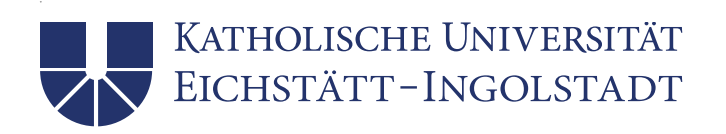

# **Installation von IBM SPSS Statistics 29 unter Windows**

Das Programm IBM SPSS Statistics ist ein weitverbreitetes Programmpaket, das zahlreiche Möglichkeiten zum Analysieren und Visualisieren von Daten bereitstellt. Wir verwenden bei uns IBM SPSS Statistics 29 im Normalfall für Windows, es gibt aber auch eine Version für macOS. Unsere Lizenz beinhaltet auch noch das Zusatzprodukt AMOS (nur für Windows).

Das Universitätsrechenzentrum hat für SPSS Netzwerklizenzen erworben, so dass Sie bei einer Nutzung in unserem Netz selbst keine eigene Lizenz benötigen. Wenn Sie IBM SPSS Statistics auf einem nicht vernetzten PC verwenden wollen,können Sie bei uns eine Lizenz zeitlich begrenzt gegen eine Gebühr ausleihen. Weitere Informationen dazu finden Sie auf unserer Webseite [Software](https://www.ku.de/rechenzentrum/it-services/hard-und-software/software) im Abschnitt SPSS Statistics (Einzelplatzlizenz).

Im Folgenden wird die Installation für Windows beschrieben, für macOS erfolgt diese weitgehend analog.

Bitte beachten Sie: Die nachfolgende Installationsbeschreibung geht von einem vernetzten Arbeitsplatz-PC im Netz der KU aus. Wenn Sie IBM SPSS Statistics auf Ihrem privaten PC nutzen wollen, müssen Sie während der ganzen Nutzung von SPSS mittels des VPN-Clients virtuell in unserem Netz sein.

# **Installationsroutine IBM SPSS Statistics 29 für Windows**

Auch bei Verwendung einer Netzwerklizenz erfolgt eine lokale Installation. Dafür wird ca. 4 GB freier Speicherplatz auf Ihrer lokalen Platte benötigt. Lediglich die Lizenz wird vom Lizenz-Server abgerufen.

### **Installationsvoraussetzung**

Melden Sie sich als Administrator (oder Benutzer mit Administratorrechten) an Ihrem PC lokal an. Die zur Installation notwendige Datei kann von unserem Webserver unter der URL<https://www1.ku.de/urz/spss/> heruntergeladen werden. Dabei ist die Datei SPSSSC\_64b\_29.0.1\_MW\_ML.exe auszuwählen. Eine Mac-Version steht ebenfalls online zur Verfügung.

### **Installationvorgang**

Führen Sie die heruntergeladene Datei dann mittels eines Doppelklicks im Windows-Explorer aus. Nach Start des InstallShield Wizzards mit der Meldung *Installation wird* vorbereitet ist zunächst keine Aktion nötig, letztlich muss man dann Weiter > anklicken. Achtung: Eine vorhandene SPSS Statistics 28-Version würde überschrieben werden!

**UNIVERSITÄTSRECHENZENTRUM**

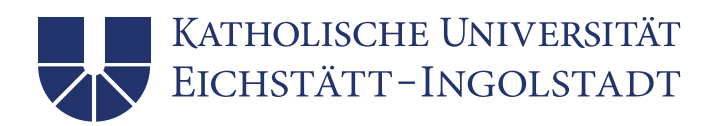

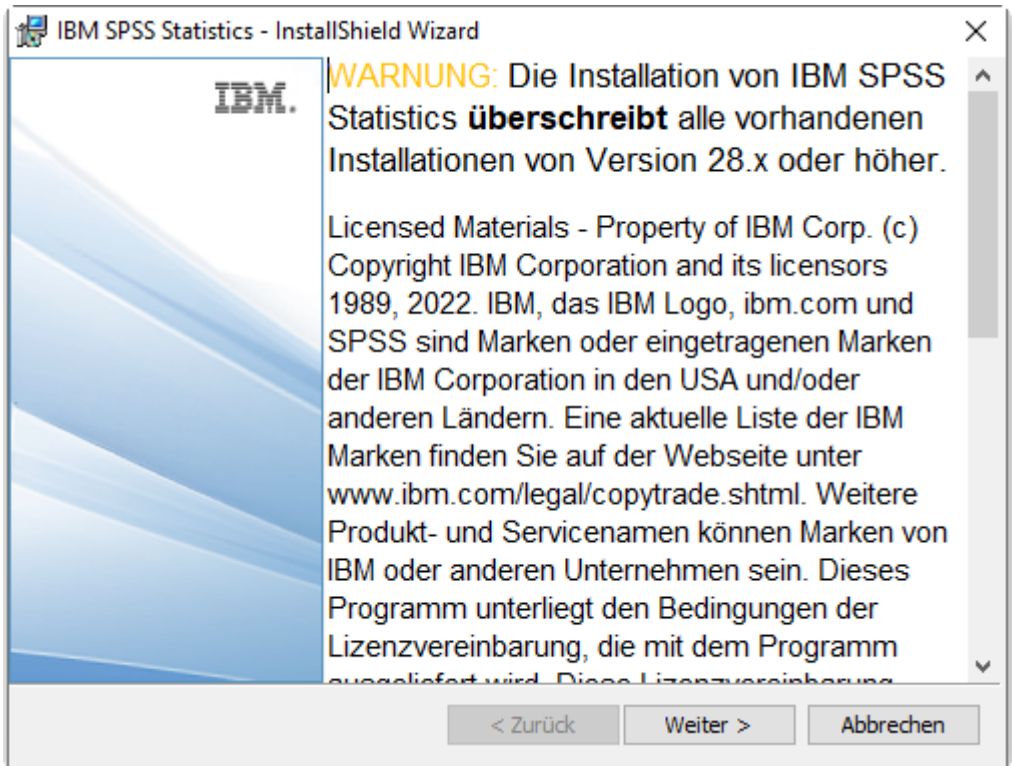

Im folgenden Fenster geht es um die Softwarelizenzvereinbarung. Wählen Sie hier Ich akzeptiere die Bedingungen der Lizenzvereinbarung.

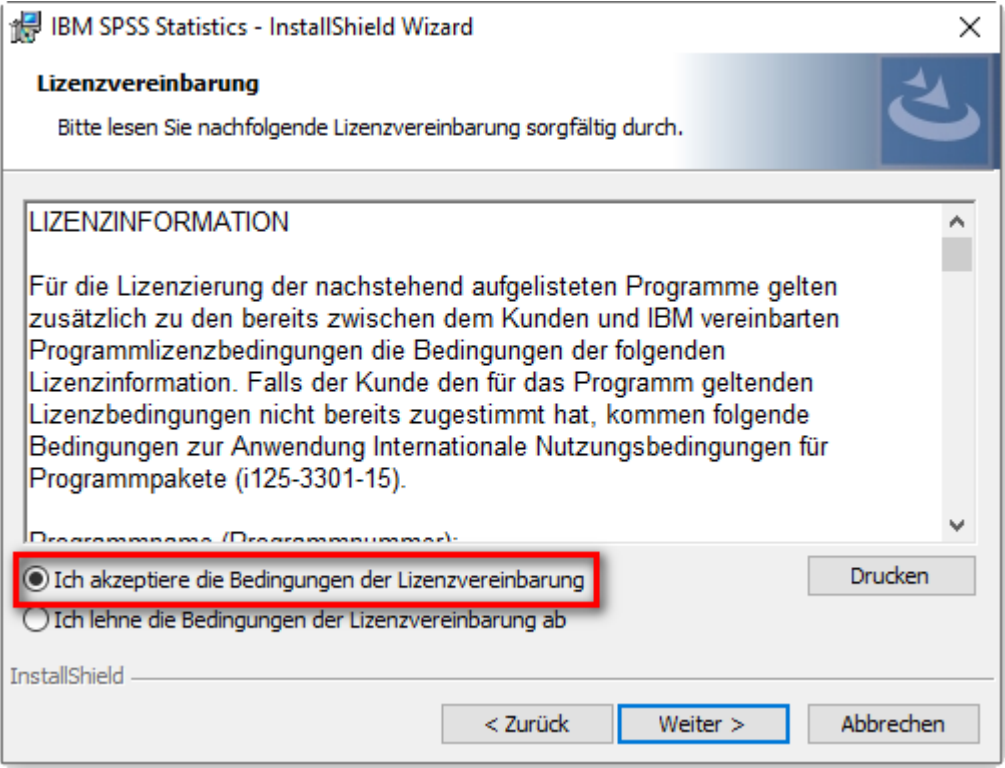

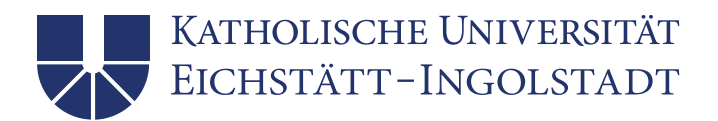

Der nun vorgeschlagene Zielordner kann i.d.R. übernommen werden. Weiter >

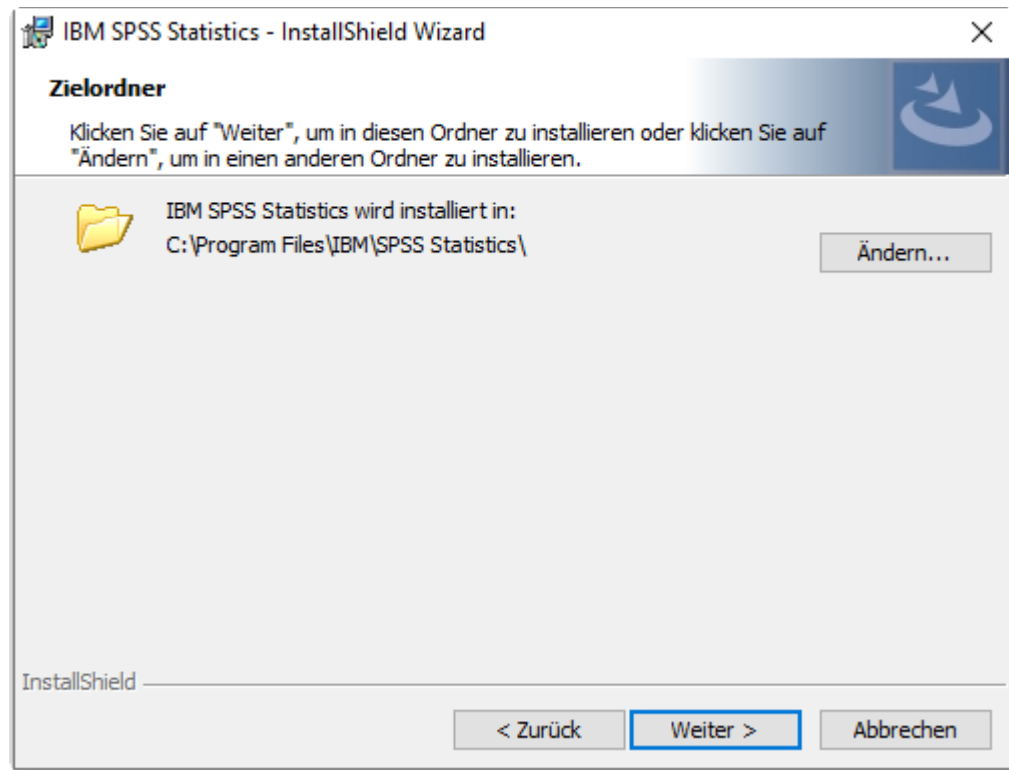

Im nächsten Schritt wird durch Klicken auf *Installieren* die eigentliche Installation gestartet.

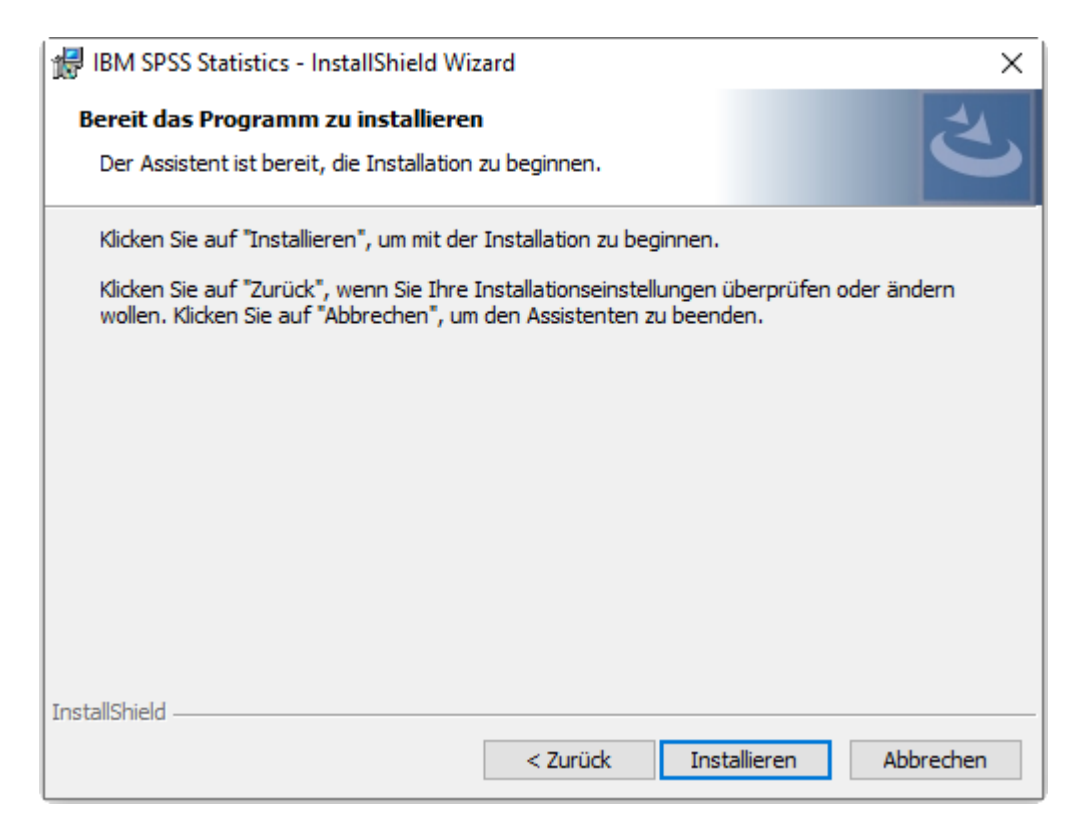

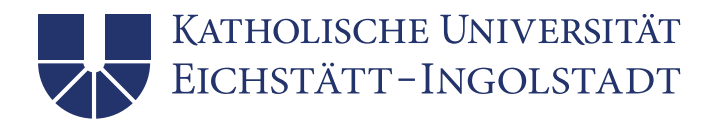

Während der Installationsphase werden Sie durch eine entsprechende Anzeige über den Fortschritt informiert.

Wenn dieses Fenster erscheint, haben Sie es fast geschafft. Die Option Programm starten sollte aktiviert bleiben. Mit Klick auf Fertigstellen schließen Sie die Installationsroutine ab.

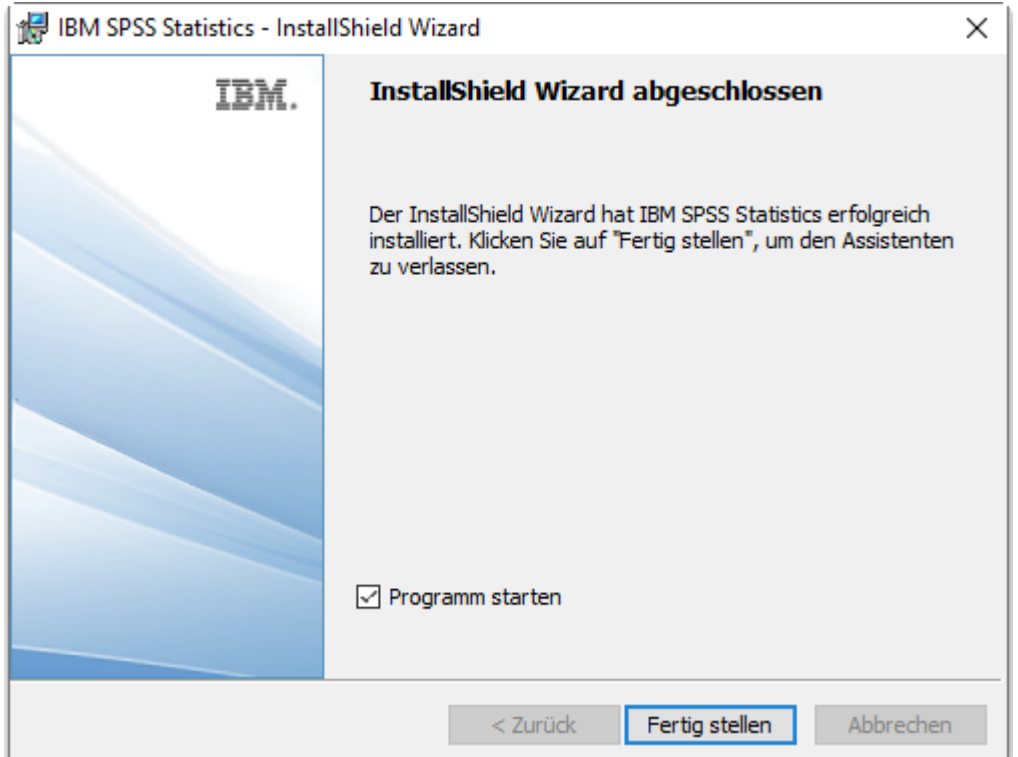

# **Lizensierung von IBM SPSS Statistics 29**

Beim ersten Start des Programms stellt SPSS fest, dass noch keine Lizenz zur Verfügung steht.

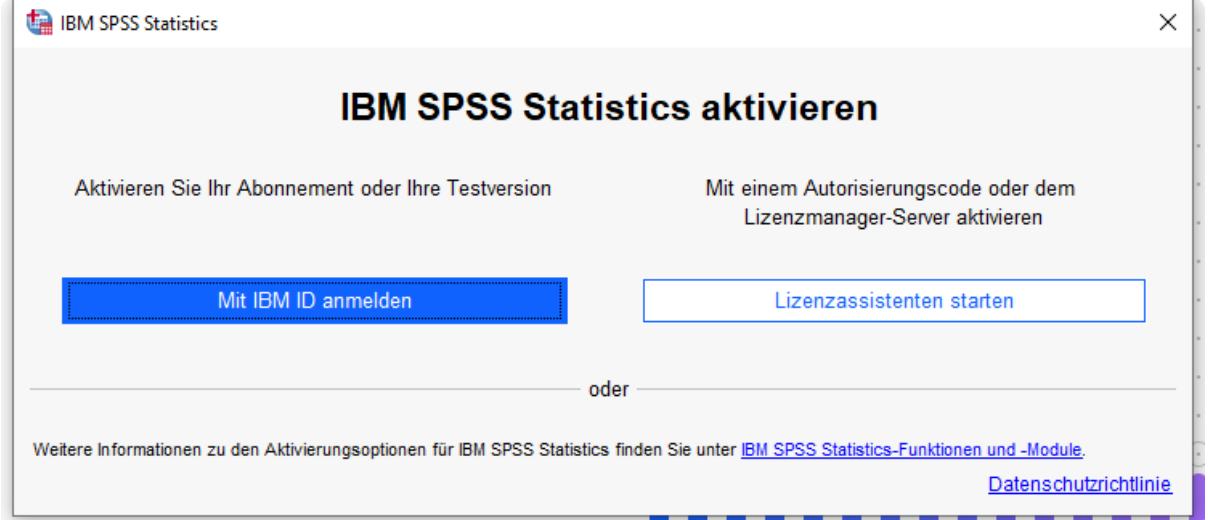

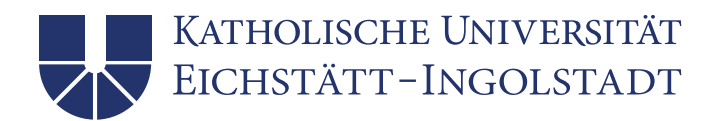

Wählen Sie daher die Option Lizenzassistenten starten.

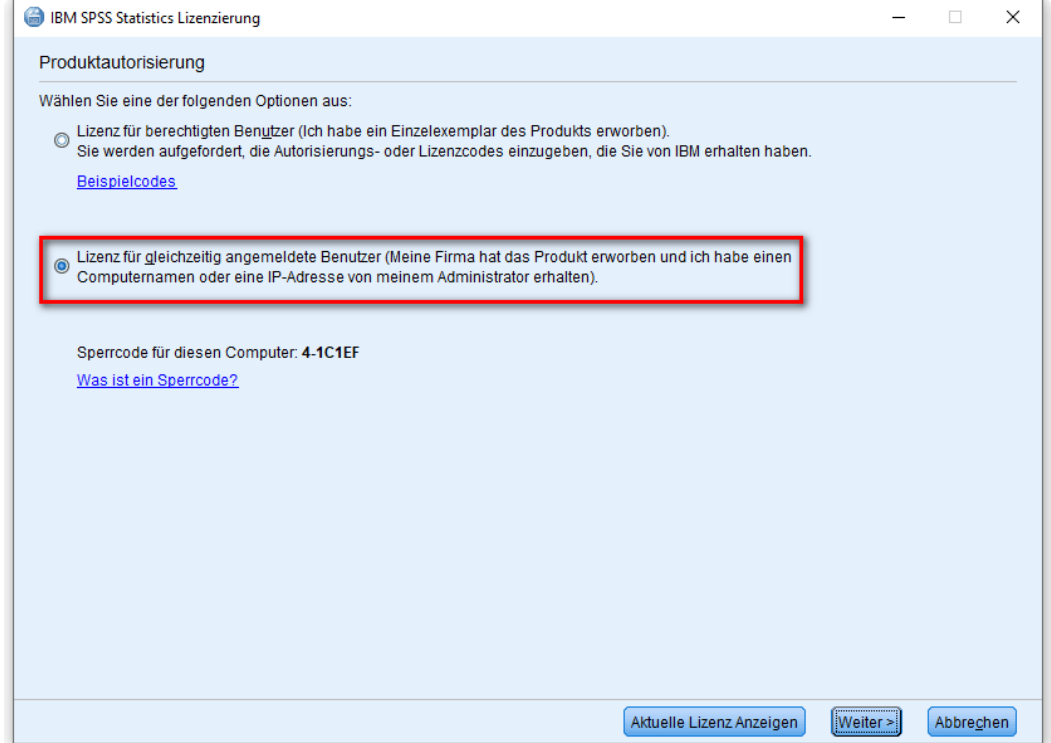

Wählen Sie nun die Option Lizenz für gleichzeitig angemeldete Benutzer. Weiter >

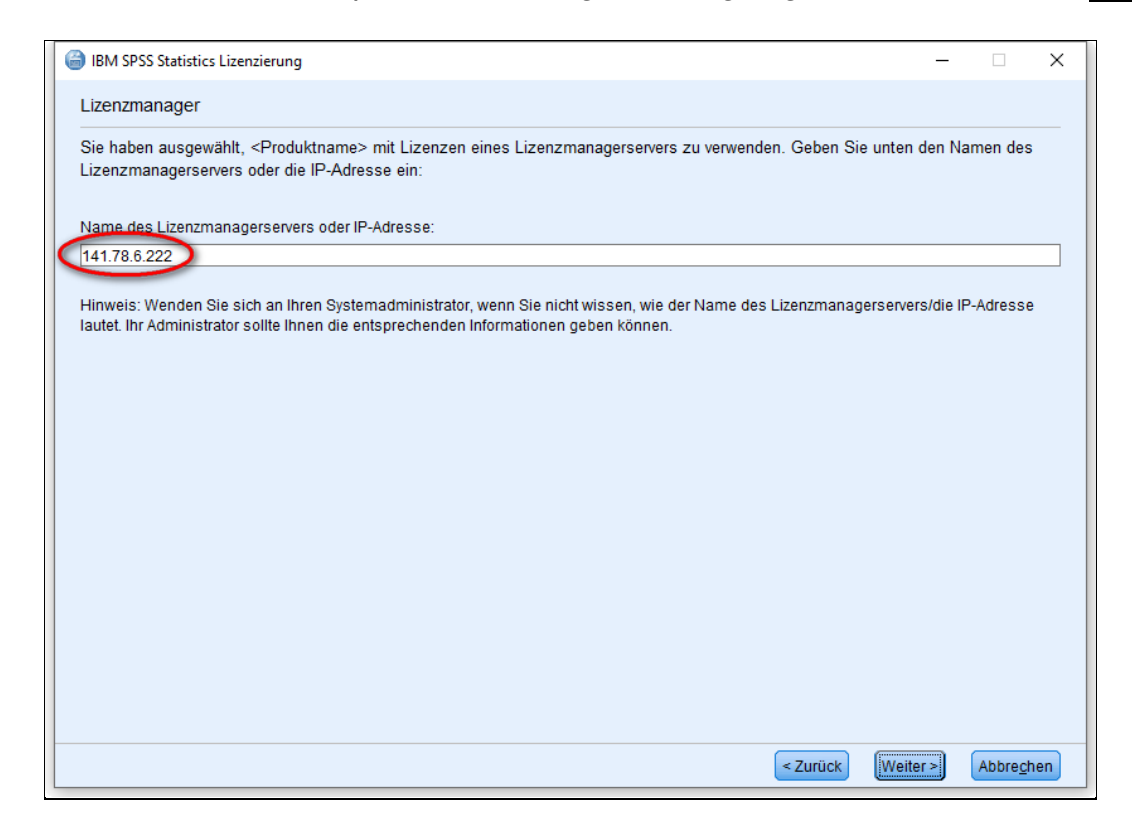

Dann wird der Lizenzserver mit der IP-Adresse 141.78.6.222 eingegeben. Weiter >

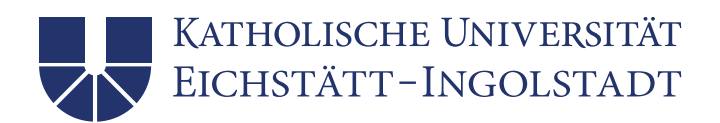

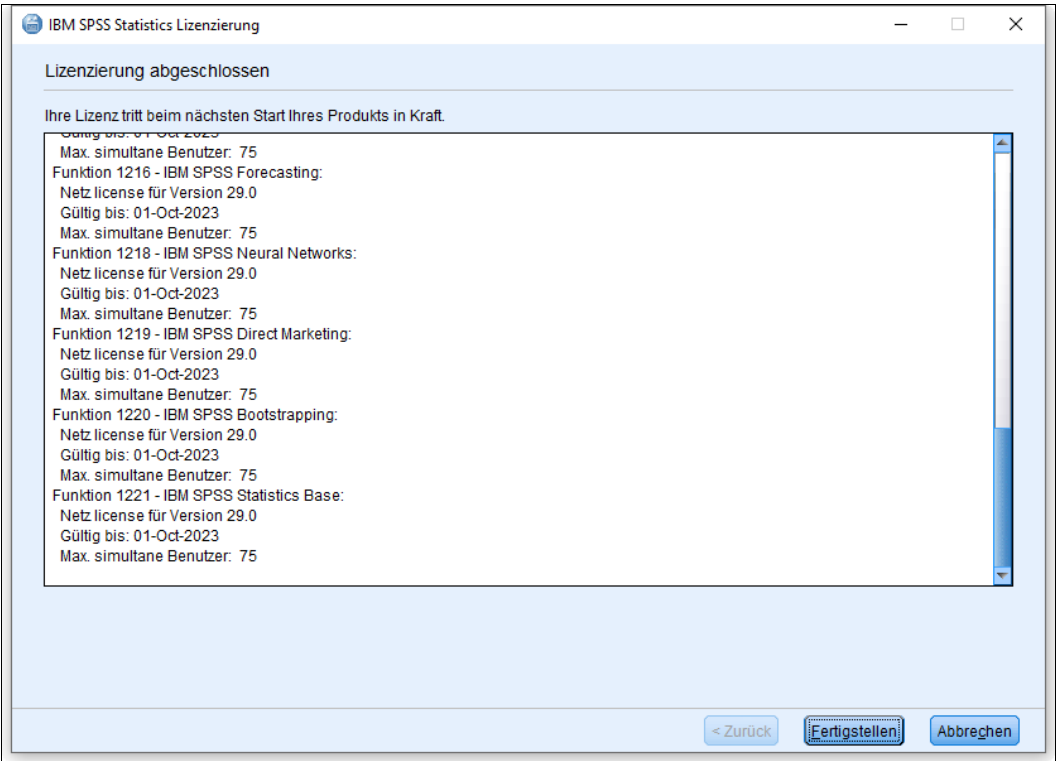

Im letzten Schritt wird das Ergebnis angezeigt, also dass auf dem Lizenzserver 75 Lizenzen für die unterschiedlichen SPSS Statistics-Module zur Verfügung stehen.

### **Programmaufruf**

Die Installationsroutine hat einen Programmordner mit Namen IBM SPSS Statistics angelegt. Die Software wird mittels des Menüeintrags IBM SPSS Statistics gestartet.

Stand: Oktober 2022